## **Information on Taking and Accessing a Test in Sapphire**

## **What you need to know:**

- Once you open it, you **MUST** take it. Exiting the test will lock you out of it.
- It can only be taken **once**.
- Tests and Mid-Unit tests will only be open for a **one week time period**.

## **Accessing the test:**

1. Make sure the bar at the top is **purple**. This means you are in your student account.

**COMMUNITY WEB PORTAL STUDENT BACKPACK** 

2. On the left side, click on **Courses and Grades**.

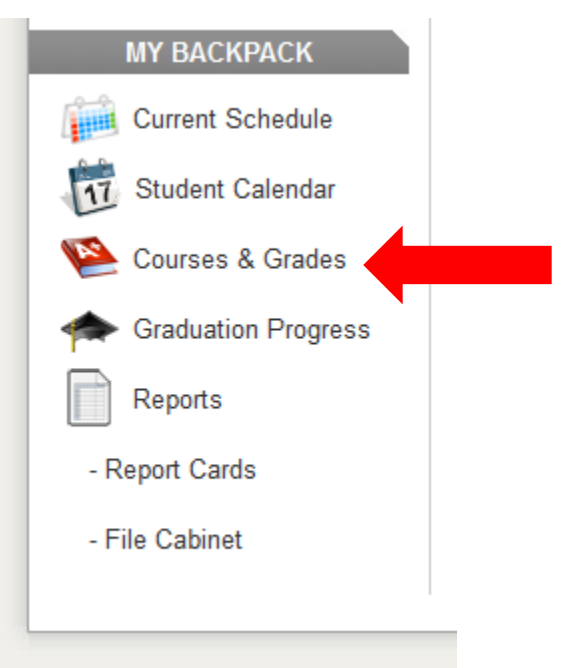

3. Click on Class Name.

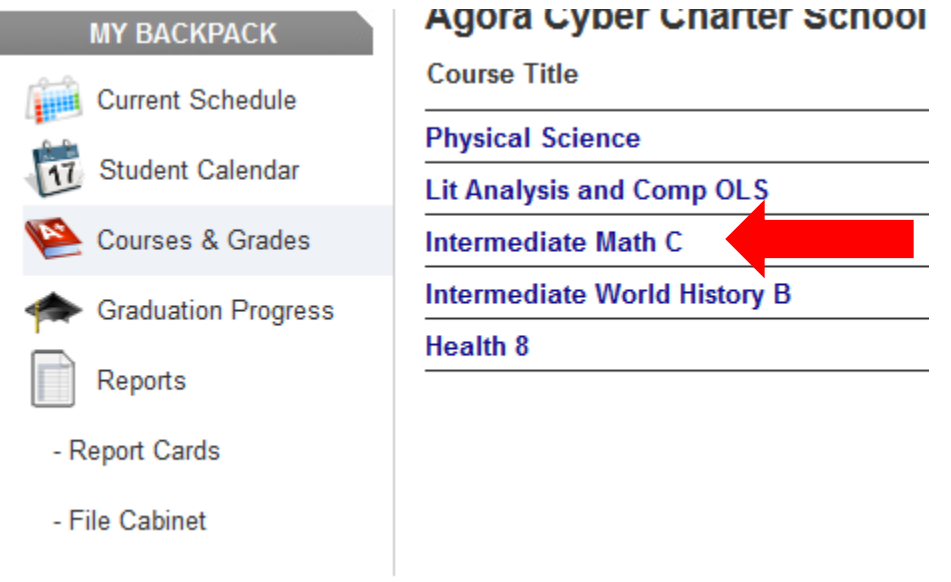

4. Click on **Take Test.** \*Take note of the due date listed. You will not be able to access the assignment after that date.

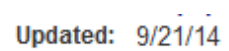

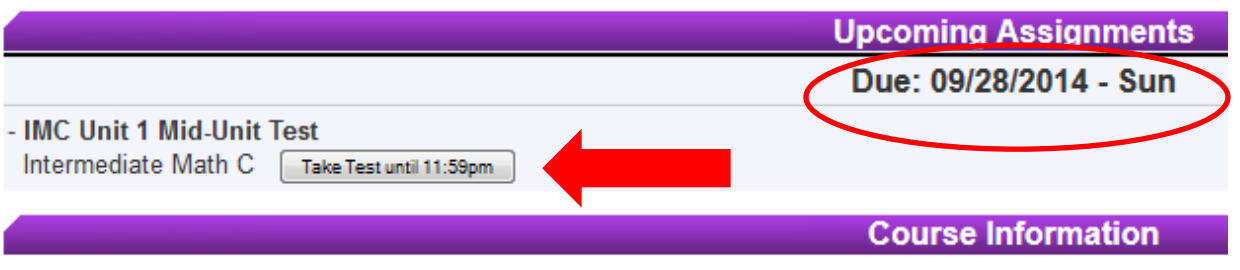

What to look for:

1. On the left, **completed questions will turn purple**. If you want to flag a question, click the "Flag Question" button so that you may come back to it later.

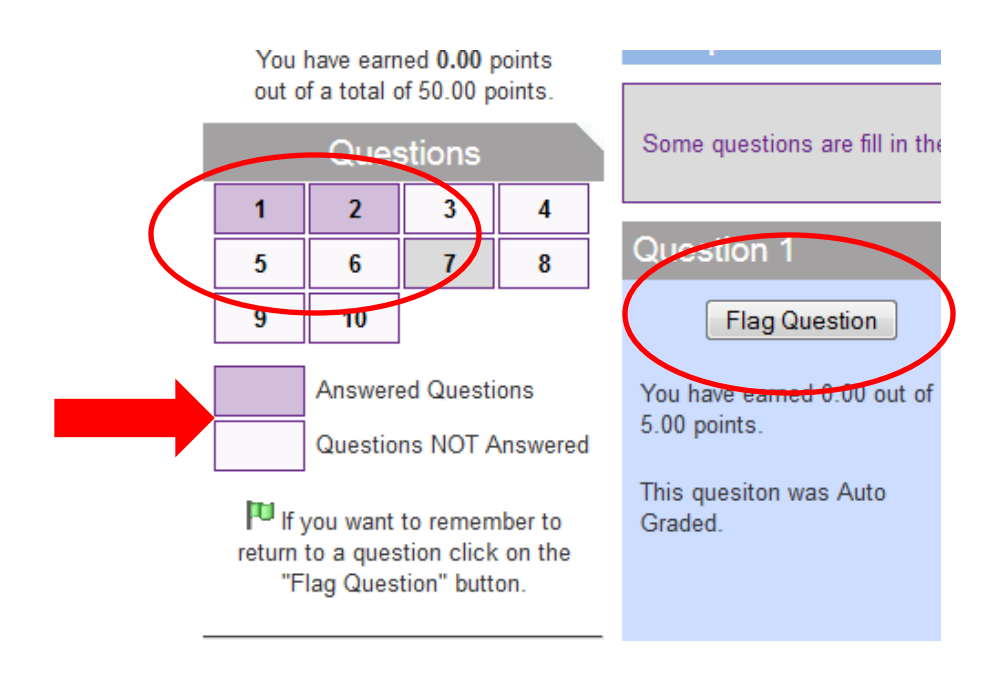

2. Make sure to complete all pages.

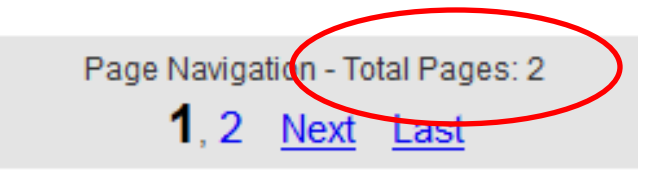

3. When you have completed all questions and have reviewed your work. Click the **Finish** button.

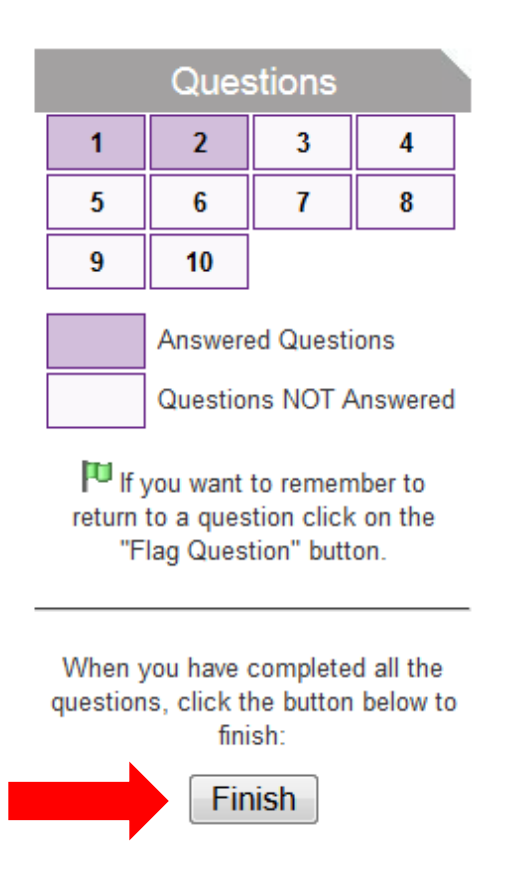

**Reminder**: You can only access the test once. You cannot open it to look at it and then come back later.

Be sure you are prepared to take it when you open

it.